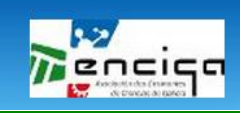

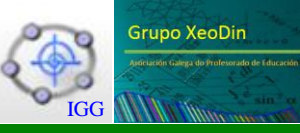

**ENCIGA** 

**GeoGebra na aula Semellanza 3D. Despexar en fórmulas.**

# **Introdución.**

Os que traballamos con GeoGebra vémonos sorprendidos continuamente polas ferramentas, novidades e novas posibilidades de traballo que van aparecendo coas frecuentísimas actualizacións. Especialmente dende setembro do 2014 a evolución foi espectacular, coa versión 5 que inclúe a Vista gráfica 3D.

É de destacar tamén o crecemento enorme do almacén aberto de construcións para uso e aproveitamento xeral, GeoGebraTube.

Grazas aos creadores, desenvolvedores, colaboradores, a un sen fin de suxestións e achegas que van chegando ás wikis e foros existentes, e a o seu uso por millóns de usuarios de todo o mundo, GeoGebra xa está solidamente constituído nun estándar na ensinanza das matemáticas, polo que compre buscar o xeito de integralo nas clases de cada quen e de coñecer as súas prestacións, ao nivel que cada persoa considere oportuno.

Na procura de facilitar está tarefa se ofrece e comparte o material deste obradoiro, no desexo de que cumpra coas expectativas que se depositen nel.

O tema elixido, "GeoGebra na aula. Semellanza 3D. Despexar en fórmulas..", quere incidir no xeito de utilizar GeoGebra na aula da ESO, con exercicios concretos, tanto para a propia clase como para as probas de avaliación.

Tómanse dous exemplos do sinalado, a Semellanza 3D, con homotecias en tres dimensións dun ortoedro e dun prisma oblicuo, e o procedemento de despexar en fórmulas, complemento imprescindible da resolución de ecuacións.

Para comezar a coñecer GeoGebra 5 pódese explorar a súa web: <http://www.geogebra.org/?ggbLang=gl>

# **Homotecia 3D con ortoedros.**

# **Obxectivos:**

- Obter figuras planas semellantes.
- Construír rectángulos e prismas de base rectangular, utilizando coordenadas.
- Usar as homotecias como procedemento de obtención de polígonos semellantes a partir dunha razón de semellanza dada, k.
- Comprobar que as proporcións entre os lados dos polígonos homotéticos coinciden coa razón de semellanza.
- Analizar, medir e comprobar que as proporcións entre as áreas dos polígonos homotéticos vale k<sup>2</sup>.
- Obter un prisma homotético a outro de xeito que as razóns de semellanza entre as súas arestas, sexa k.

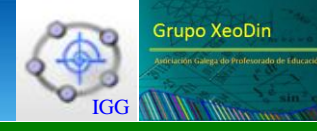

- Analizar, medir e comprobar que as proporcións entre os volumes dos prismas vale  $k^3$ .
- Uso de ferramentas de GeoGebra para experimentar e contrastar resultados.

Asociacion dos Ensinantes de Ciencias de Galicia

#### **Coñecementos previos:**

Coñecer os polígonos e ás súas compoñentes.

**ENCIGA** 

- Coñecer os prismas e as súas compoñentes.
- Localizar e crear puntos 2D e 3D nos sistemas de coordenadas respectivos.
- Ter claros os conceptos de lonxitude, área e volume.
- Entender a homotecia como o proceso de obter a "sombra" que produce un obxecto cando se ilumina dende un punto.
- Manipular as ferramentas básicas 2D e 3D de GeoGebra..

#### **Opcións xerais:**

- Ver: Vista gráfica principal, Vista gráfica 2, Vista gráfica 3D e Vista alxébrica.
- Vista gráfica principal: Eixes visibles inicialmente, cuadrícula visible con distancia fixa dunha unidade. Estilo de atracción á cuadrícula fixado. Cor de fondo suave.

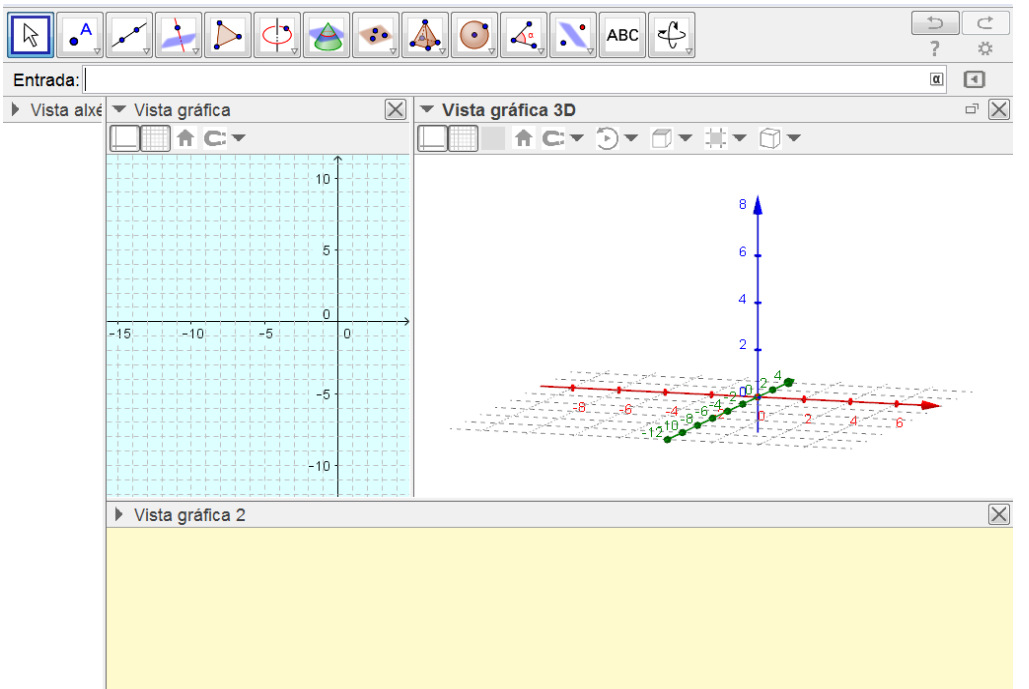

- Vista gráfica 2: Eixes e cuadrícula ocultos. Cor de fondo suave.
- Vista gráfica 3D: Eixes visibles inicialmente, cuadrícula visible con distancia fixa de unha unidade. Estilo de atracción Axusta á cuadrícula.
- Tamaño de fonte: 18 pt.
- Idioma: Galician/Galego.

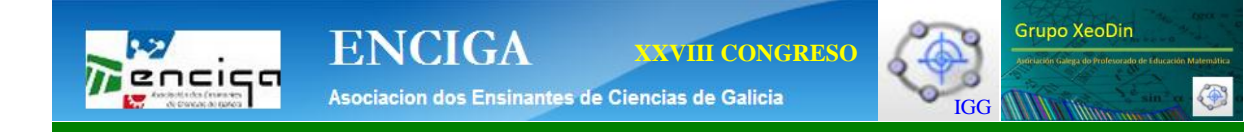

## **Ferramentas e comandos:**

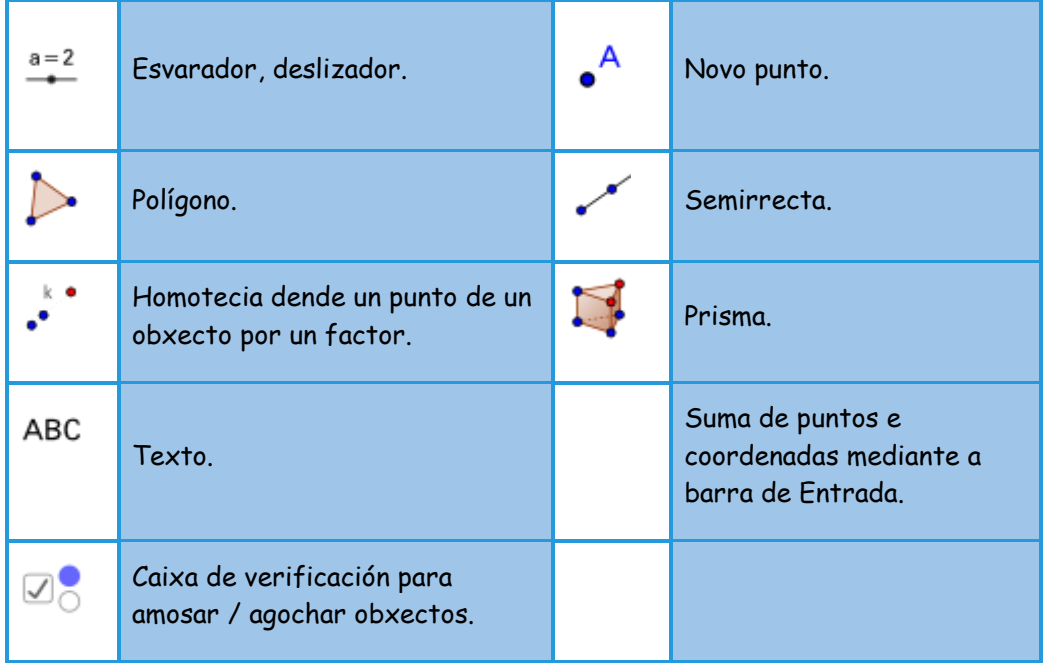

#### **Propiedades dos obxectos:**

- Modificación de aspecto, colocación, color, rótulos, ...
- Fixación de textos. Posicións absolutas de pantalla.
- Condicións de visualización alternativa.
- Grosores e colores de liñas e caras.

## **Actividade 1:**

Estuda as razóns entre as lonxitudes, áreas e volumes de dúas figuras semellantes con razón de semellanza "**k**", un número calquera, por exemplo k=2.

- Debuxa un rectángulo de lados **a** e **b** (dous números que se poidan variar), utilizando coordenadas.
- Obtén o rectángulo semellante ao anterior de razón **k**. Suxírese como método, a utilización dunha homotecia.
- Debuxa un prisma recto que teña como base o rectángulo de lados **a** e **b** e de altura un valor **c** (número que tamén se poida variar).
- Obtén o prisma semellante ao anterior de razón **k**. Suxírese como método, a utilización dunha homotecia.
- Obtén as relacións que existen entre as lonxitudes dos lados dos rectángulos semellantes e entre as súas áreas.
- Obtén as relacións que existen entre as lonxitudes das arestas do prismas

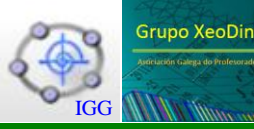

semellantes, entre as áreas das súas caras e entre os seus volumes.

Escribe nos cadros de texto necesarios, as conclusións obtidas.

A creación das figuras con coordenadas considérase que cumpre dúas características positivas: unha a práctica dun dos contidos importantes que se deben dominar como é o manexo e comprensión dun sistema de coordenadas, e a sinxeleza que este manexo dá á construción, cun aforro probable de tempo, importante no desenvolvemento dunha clase ou dunha proba.

Os pasos a seguir nesta actividade son sinxelos non requiren coñecementos amplos no uso de GeoGebra, pero si obrigan a un rigor no procedemento e a ir avanzando no coñecemento do que se pregunta a medida que se constrúe.

## **Suxerencias metodolóxicas**:

- Para que o alumnado entregue esta actividade para a súa avaliación existen varias opcións: 1. Gardar o ficheiro nun pendrive e entregalo. 2. Subir o ficheiro aun espazo virtual como tarefa nun curso Moodle. 3. Subilo a GoogleDrive e compartir a carpeta co profesor/a. 4. Compartilo de forma privada/pública nunha rede social, Edmodo, Agueiro ou similar.
- Nesta actividade concreta, pódese minimizar a estética e os textos ao nivel imprescindible para conseguir o obxectivo principal do traballo que é entender as relacións de lonxitudes, áreas e volumes de figuras semellantes.

## **Preparación:**

- En primeiro lugar activaranse as Vistas alxébrica, gráfica, gráfica 2 e 3D, dun xeito similar ao da figura anterior. Algunhas das vistas xa virán activadas por defecto.
- Para colocalas no lugar desexado, prémese co botón esquerdo do rato sobre o rectángulo que inclúe o nome da vista e, manténdoo premido arrástrase ata telo onde se quere. Alí sóltase o botón esquerdo e xa debe quedar ben colocada.
- Na Vista gráfica principal, eixes e cuadrícula visibles coa distancia fixa dunha unidade. Estilo de atracción á cuadrícula fixado. Cor de fondo suave. Todo isto pódese seleccionar na barra superior do menú contextual de dita vista gráfica e con clic dereito sobre ela elixindo Vista gráfica no novo menú que aparece; isto dará acceso a xanela de preferencias na que se seleccionarán as opcións descritas.
- Na Vista gráfica 2, eixes e cuadrícula ocultos. Cor de fondo suave.
- Na Vista gráfica 3D, eixes visibles inicialmente, cuadrícula visible con distancia fixa dunha unidade. Estilo de atracción Axusta á cuadrícula.
- O tamaño de fonte poñerase en 18 pt, tamaño bastante adecuado para o proxector dunha aula. Quizais algo máis. Pero nos equipos de cada persoa, pódese traballar cunha inferior. A que se considera máis conveniente é a de 16 pt.

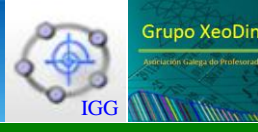

## **Construción ou realización:**

encice

Rectángulo de lados **a** e **b**.

- 1. Coa ferramenta Esvarador,  $e^{i\theta}$ , crear na Vista gráfica 2, dous deslizadores **a** e **b**, enteiros entre 1 e 10, de 100 px de ancho. Colocalos en **2** e **3**, por exemplo.
- 2. Seleccionar Novo punto,  $\circ^A$  e facer clic en calquera lugar da Vista gráfica principal. Crearase un punto **A** con coordenadas enteiras.
- 3. Xa que se vai construír un rectángulo de lados **a** e **b**, os seus vértices serán:
	- a. **B=A+(a,0)**
	- b. **C=A+(a,b)**
	- c. **D=A+(0,b)**
- 4. Coa ferramenta Polígono, **A**, trázase o rectángulo ABCD.
- 5. Se hai tempo, adórnase con cores e grosos, e ocúltanse os puntos **C** e **D**.

Rectángulo semellante de razón **k**

- 6. Coa ferramenta Esvarador, crear na Vista gráfica 2, un deslizador **k**, cos valores por defecto. Situalo en **k=2**.
- 7. Coa ferramenta Punto, crear un, **H** (ou **HC**), na Vista gráfica principal.
- 8. Coa ferramenta Homotecia dun obxecto dende un punto por un factor,  $\cdot^*$ , premer sobre o rectángulo, despois sobre **H** e logo no cadro de diálogo, escribir **k**. O resultado debe ser outro rectángulo homotético ao primeiro, e polo tanto semellante a el. A razón de semellanza entre as súas lonxitudes e as respectivas no outro rectángulo, será **k**.
- 9. Se hai tempo, adórnase con cores e grosos, e ocúltanse os puntos **C'** e **D'** se non o están.

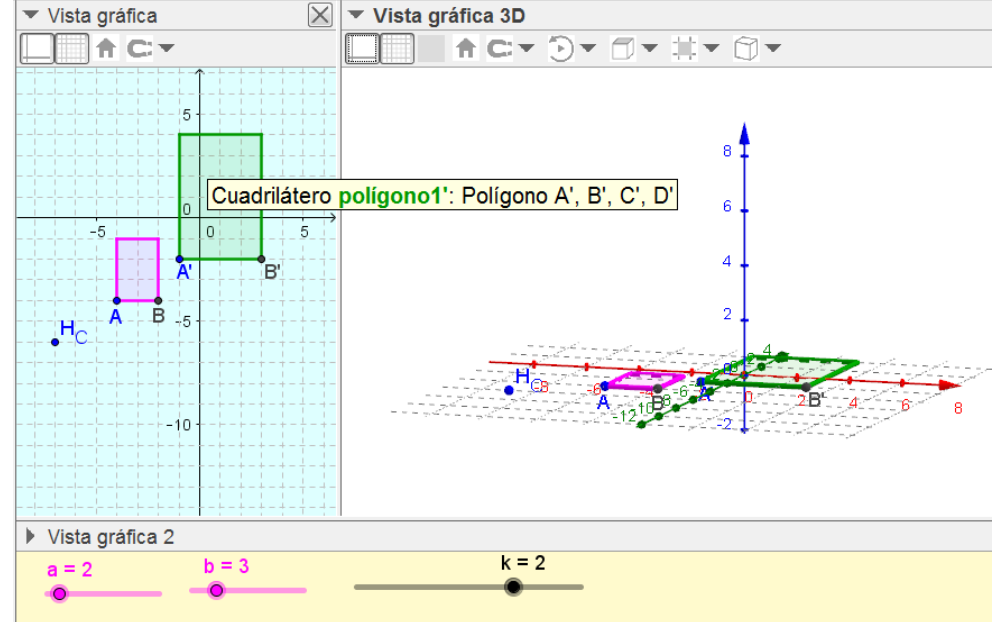

- 10. Alternativa **alxébrica** ao uso da homotecia:
	- a. Escribir na barra de Entrada:
		- i. **A\_1 = H + k (D - H)**
		- ii. **B\_1 = H + k (D - H)**
		- iii. **C\_1 = H + k (D - H)**
		- iv. **D\_1 = H + k (D - H)**
	- b. Construír o rectángulo **A1B1C1D1**.

5 de 20

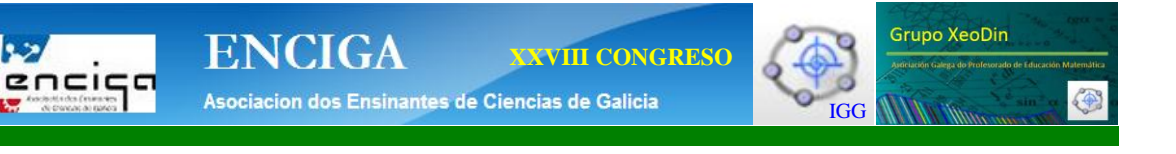

11. Alternativa xeométrica ao uso da homotecia:

**R** to

- a. Debuxar as semirrectas **HA**, **HB**, **HC** e **HD**.
- b. Obter as distancias **HA**, **HB**, **HC** e **HD**, como os radios das circunferencias de centro **H** pasando polo puntos respectivos.
- c. Multiplicar esas distancias por **k**, para obter valores **r1**, **r2**, **r<sup>3</sup>** e **r4**.
- d. Crear las circunferencias centradas en **H** con eses radios e intersecalas coas semirrectas anteriores. Os puntos obtidos **A2**, **B2**, **C<sup>2</sup>** y **D2**, determinarán o novo rectángulo.
- e. Debuxar o rectángulo **A2B2C2D2**.

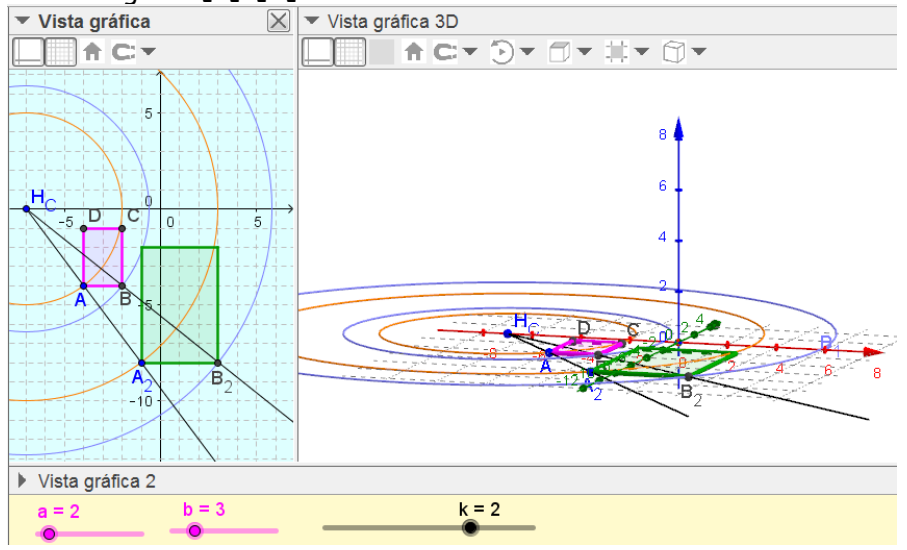

Prisma recto que teña como base o rectángulo de lados **a** e **b** e de altura un valor **c**

- 12. Coa ferramenta Esvarador, <sup>a=2</sup>, crear na Vista gráfica 2, o terceiro deslizador c, enteiro entre 1 e 10, de 100 px de ancho. Colocalo **4**, por exemplo, e cambiar **a** para **3** e **b** para **2**. Se mellorará a visión 3D.
- 13. Xa que se vai construír un prisma de base rectangular (ortoedro) de arestas **a**, **b** e **c**, o vértice que corresponde a A, será:
	- a. **E=A+(0,0,c)**
- 14. Coa ferramenta Prisma, **de esta parafica 3D**, prémese sobre o rectángulo ABCD, e despois sobre o punto **E**.
- 15. Tense así o ortoedro. Se hai tempo, adórnase con cores e grosos iguais ao do rectángulo orixinal, e ocúltanse tódolos vértices menos **A** e **B**.

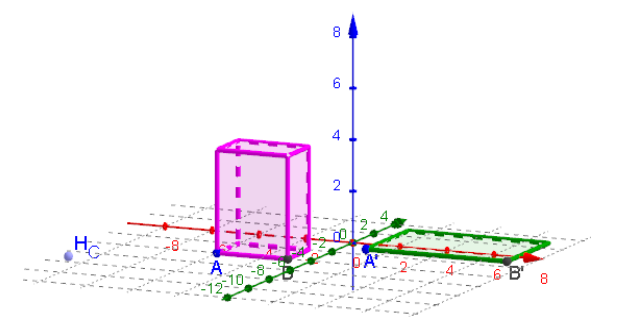

Prisma semellante ao anterior de razón **k**

16. Coa ferramenta Homotecia dun obxecto dende un punto por un factor,  $\cdot$ , na Vista gráfica 3D, premer sobre o ortoedro, despois sobre **H** e logo no cadro de diálogo, escribir **k**. O resultado debe ser outro prisma de base rectangular homotético ao primeiro, e polo tanto semellante a el. A razón de semellanza entre as súas lonxitudes e as respectivas do inicial, será **k**. Pode que sexa máis cómodo seleccionar o prisma inicial e o punto H, na Vista alxébrica.

**XXVIII CONGRESO**

IGG

**Grupo XeoDin** 

- 17. Se hai tempo, adórnase con cores e grosos iguais ao do rectángulo homotético, e ocúltanse tódolos vértices menos **A'** e **B'**.
- 18. Tamén poden ocultarse os eixes temporalmente e deixar só a cuadrícula. Deste xeito as homotecias veranse con maior claridade.
- 19. E para resaltala aínda máis, pódese, opcionalmente, facer o seguinte:

.<br>Asociacion dos Ensinantes de Ciencias de Galicia

encice

**ENCIGA** 

- a. Visualizar momentaneamente tódolos vértices do ortoedro inicial.
- b. Coa ferramenta Semirrecta, , crear as oito semirrectas que saen de **H** e pasan por cada un deses vértices. Loxicamente, deben pasar tamén polos vértices das outras figuras.
- c. Darlle a todas elas unha cor suave e pouco grosor.
- d. Premer na Vista gráfica 2, coa ferramenta, Caixa de verificación para amosar / agochar obxectos, <sup>o</sup>, e en Subtítulo escribir **Ver raios**, e na lista de obxectos, na Vista alxébrica ou na Vista 3D, seleccionar tódalas semirrectas.
- e. Esta caixa debe permitir ver e ocultar alternativamente tódalas semirrectas.

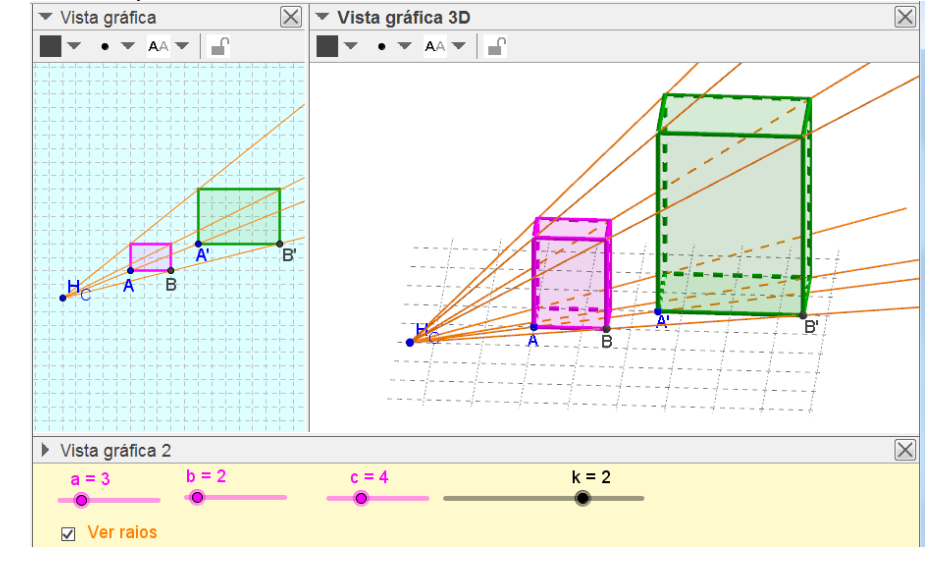

Obtención das relacións entre lonxitudes, áreas e volumes. Textos de resposta.

- 20. Contando os cadradiños de lado a unidade, xa se pode ver que cando **k=2**, as lonxitudes dos lados son unhas dobres das outras e que dentro do rectángulo grande collen exactamente catro dos pequenos.
- 21. Algo máis dificultoso e ver, contando cubiños de lado a unidade, que o ortoedro pequeno cabe oito veces no grande, pero tamén se pode facer sen problema con unidades enteiras.
- 22. Unha vez visto isto haberá que plasmalo nos correspondentes cadros de texto, previa obtención das relacións matemáticas, ou facendo ditas relacións dentro dos propios cadros.
- 23. Para comparar con facilidade as tres lonxitudes (longo, ancho e alto), se precisa visualizar os puntos **C**,**C'** i **E**.

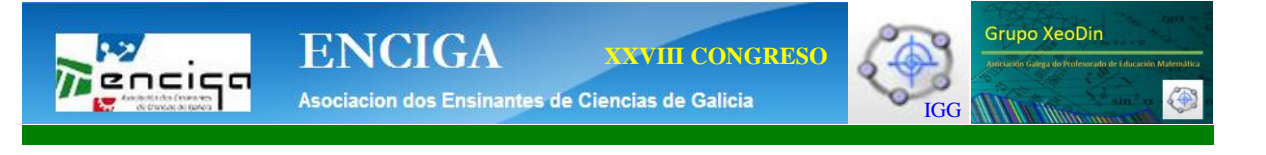

- 24. Ademais é útil crear o punto **E'**, coa ferramenta da Homotecia ou escribindo na liña de entrada, **E' = Homotecia[E, k, H]**.
- 25. Aínda que moitas medicións xa existen como obxectos, convén crear os valores que se van a utilizar nos textos con nomes moi claros que indiquen o que son. Escribir en Entrada:
	- a. **A'B' = Distancia[A', B']**
	- b. **B'C' = Distancia[B', C']**
	- c. **A'E' = Distancia[A', E']**
	- d. **Area1 = Área[polígono1]**
	- e. **Area2 = Área[polígono1']**
	- f. **Vol1 = Volume[e]**
	- g. **Vol2 = Volume[e']**
- 26. Crear os textos que se ilustran a continuación. Para iso se utiliza a ferramenta Texto,

ABC. e se van seleccionando os obxectos creados no punto anterior que apareceran dentro das caixas para indicar os seus valores:

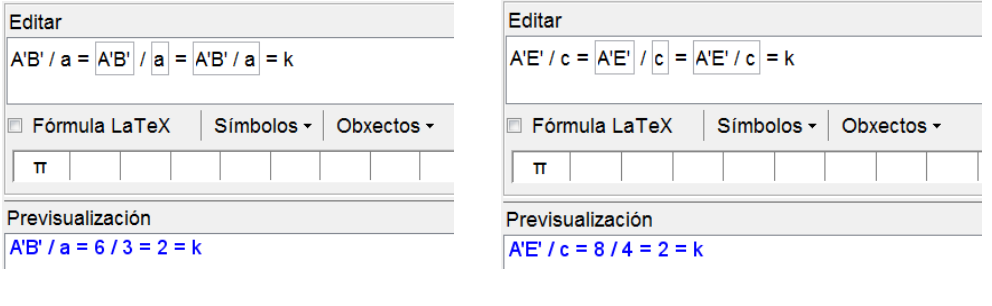

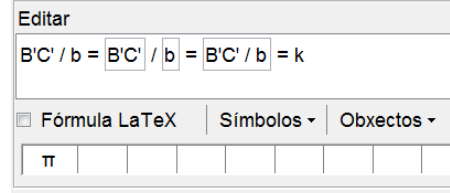

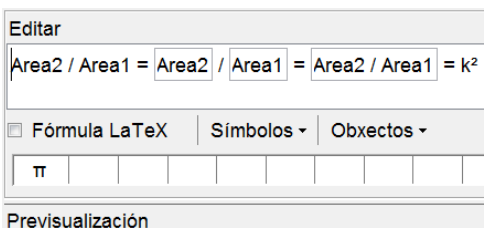

 $B'C'/b = 4/2 = 2 = k$ 

Previsualización

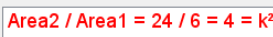

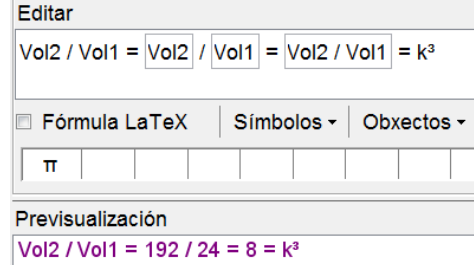

- 27. Unha vez creados os textos, dáselle Posición absoluta en pantalla e se fixan.
- 28. Opcionalmente, pode cambiarse o seu aspecto.

Grupo XeoDin **ENCIGA XXVIII CONGRESO** encice Asociacion dos Ensinantes de Ciencias de Galicia IGG

谷

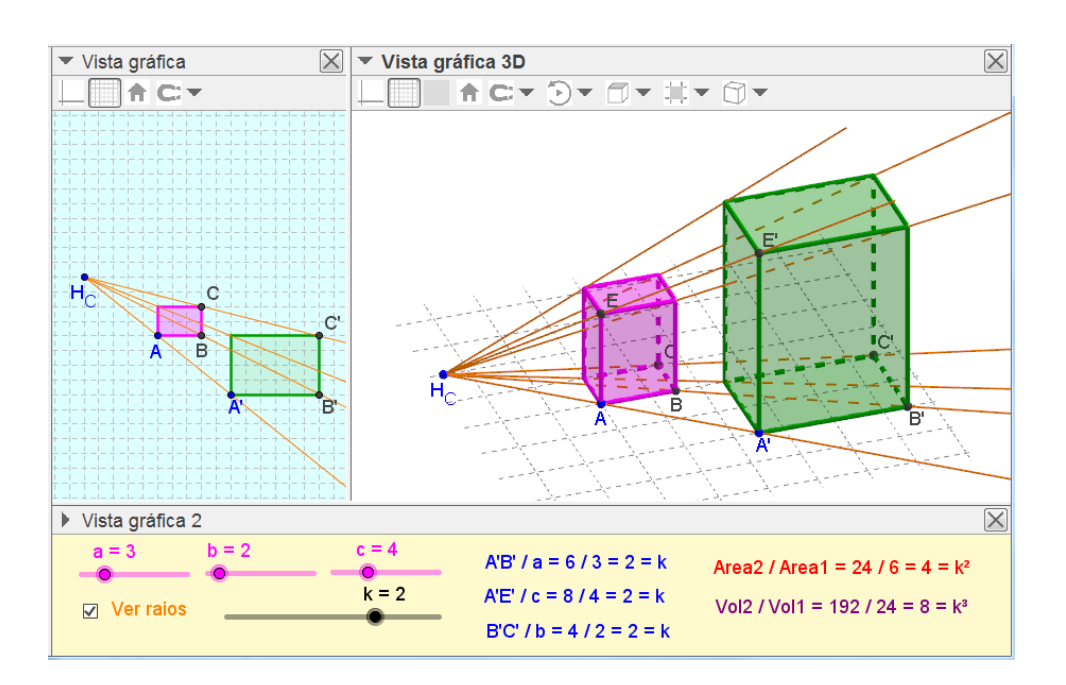

## **Homotecia 3D con prismas oblicuos.**

## **Obxectivos:**

- Obter figuras planas semellantes.
- Construír polígonos e prismas (rectos ou non) de base poligonal, utilizando o debuxo directo.
- Usar as homotecias como procedemento de obtención de polígonos semellantes a partir dunha razón de semellanza dada, k.
- Comprobar que as proporcións entre os lados dos polígonos homotéticos coinciden coa razón de semellanza.
- Analizar, medir e comprobar que as proporcións entre as áreas dos polígonos homotéticos vale k<sup>2</sup>.
- Obter un prisma homotético a outro de xeito que as razóns de semellanza entre as súas arestas, sexa k.
- Analizar, medir e comprobar que as proporcións entre os volumes dos prismas vale  $k^3$ .
- Utilizar un arquivo ggb máis restritivo (con ortoedros) para transformalo noutro máis xeral (prismas irregulares oblicuos).
- Uso de ferramentas de GeoGebra para experimentar e contrastar resultados.

#### **Coñecementos previos:**

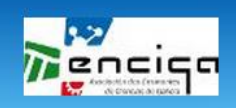

Asociacion dos Ensinantes de Ciencias de Galicia

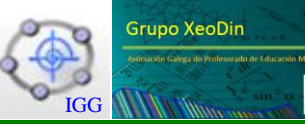

Coñecer os polígonos e ás súas compoñentes.

**ENCIGA** 

- Coñecer os prismas e as súas compoñentes.
- Crear puntos 2D e 3D directamente.
- Ter claros os conceptos de lonxitude, área e volume.
- Entender a homotecia como o proceso de obter a "sombra" que produce un obxecto cando se ilumina dende un punto.
- Manipular as ferramentas básicas 2D e 3D de GeoGebra..

## **Opcións xerais:**

- Pártese dun ficheiro xa creado, o da homotecia cun ortoedro definido a partir de coordenadas planas e do espacio.
- Así pois, as opcións xerais serán as que figuren nese ficheiro.
- Quitarase o fixado á cuadricula e deixarase en automático.

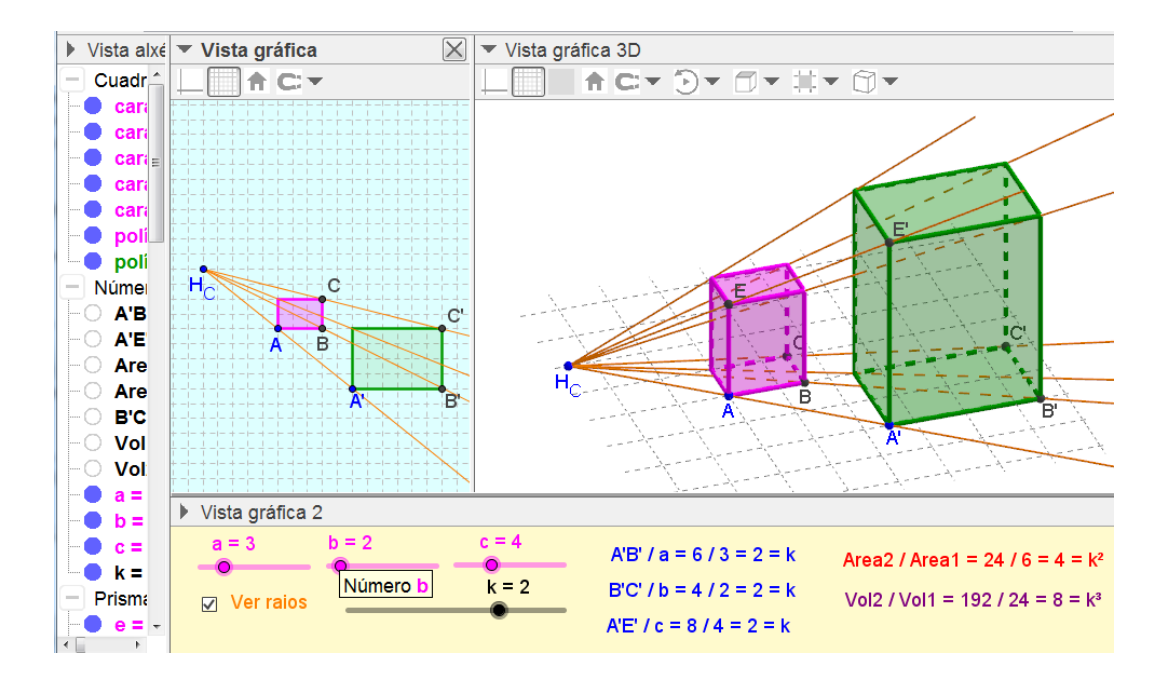

## **Ferramentas e comandos:**

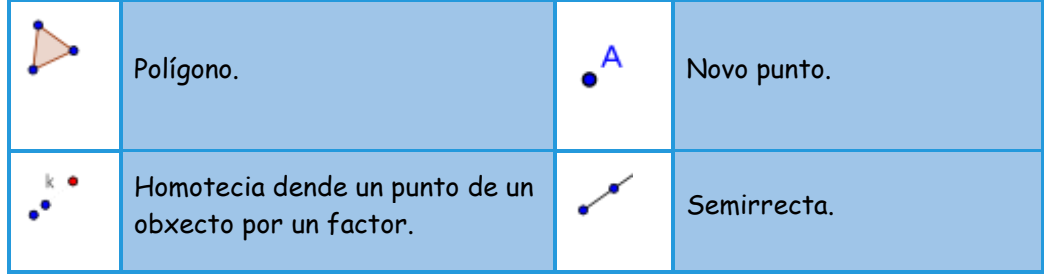

.<br>Asociacion dos Ensinantes de Ciencias de Galicia IGG

#### **Propiedades dos obxectos:**

- Redefinición de obxectos
- Modificación de aspecto, colocación, color, rótulos, ...
- Fixación de textos. Posicións absolutas de pantalla.
- Condicións de visualización alternativa.
- Grosores e colores de liñas e caras.

## **Actividade 2:**

Estuda as razóns entre as lonxitudes, áreas e volumes de dúas figuras semellantes con razón de semellanza "**k**", un número calquera, por exemplo k=2.

- Debuxa un polígono (por exemplo un hexágono) non necesariamente regular..
- Obtén o polígono semellante ao anterior de razón **k**. Suxírese como método, a utilización da homotecia xa creada.
- Debuxa un prisma non necesariamente recto que teña por unha das súas bases o polígono anterior e de xeito que a outra conteña un punto predefinido (que se poida variar).
- Obtén o prisma semellante ao anterior de razón **k**. Suxírese como método, a utilización da homotecia xa creada..
- Obtén as relacións que existen entre as lonxitudes dos lados dos polígonos semellantes e entre as súas áreas.
- Obtén as relacións que existen entre as lonxitudes das arestas do prismas semellantes, entre as áreas das súas caras e entre os seus volumes.
- Escribe nos cadros de texto necesarios, as conclusións obtidas.

Neste caso, renúnciase ao uso de coordenadas, pero complícase o problema cun hexágono irregular e un prisma oblicuo. Ademais preténdese a utilización dunha figura xa realizada ( a da homotecia co ortoedro) para adaptala e evitar novos procesos de construción que serían moi repetitivos.

Os pasos a seguir nesta actividade son algo complexos, xa que ademais do coñecemento básico do uso de GeoGebra, e do rigor no procedemento, esixe a planificación adecuada para que a adaptación anterior sexa rendible e efectiva.

### **Suxerencias metodolóxicas**:

Para que o alumnado entregue esta actividade para a súa avaliación existen varias opcións: 1. Gardar o ficheiro nun pendrive e entregalo. 2. Subir o ficheiro aun espazo virtual como tarefa nun curso Moodle. 3. Subilo a GoogleDrive e compartir a carpeta co profesor/a. 4. Compartilo de forma privada/pública nunha rede social, Edmodo, Agueiro ou similar.

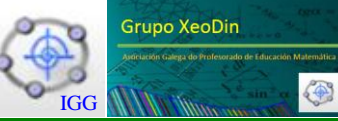

Nesta actividade, como un dos obxectivos é a transformación dunha figura noutra incidirase nas rutinas de GeoGebra e na xeneralización dun resultado.

## **Preparación:**

- En primeiro lugar ábrese o arquivo a adaptar. Neste caso elixiuse [Homotecia\\_ortoedro.](https://drive.google.com/open?id=0BwVKWTz_AM2fbjhaTWxudUh3SE0)
- Despois haberá que pensar detidamente que obxectos modificar en primeiro lugar e a cadea de cambios que xerará no resto.

## **Construción ou realización:**

Adaptación do rectángulo orixinal a un hexágono irregular.

- 1. Unha vez aberto o arquivo para adaptar, [Homotecia\\_ortoedro,](https://drive.google.com/open?id=0BwVKWTz_AM2fbjhaTWxudUh3SE0) gárdase con outro nome, para conservar o orixinal.
- 2. Nos menús contextuais da Vista gráfica principal e da Vista gráfica 3D, deixar o estilo de atracción á cuadrícula en Automático. Na principal, ocultar a cuadrícula.
- 3. Seleccionar Novo punto,  $\int_{0}^{A}$ , e facer clic en calquera lugar da Vista gráfica principal seis veces. Crearase seis puntos con nomes **I**, **J**, **K**, **L**, **M**, **N** (se non teñen estes nomes, convén poñerllos para poder seguir mellor estas indicacións).
- 4. Facendo dobre clic sobre o rectángulo inicial da figura, ábrese un cadro de diálogo que contén a súa definición, **Polígono[A, B, C, D]**. Cambiarase por **Polígono[I, J, K, L, M, N]** e premerase en OK. Se o polígono non está ao gusto, móvense os vértices ata poñelo como se desexe.

Obtención do hexágono irregular homotético.

- 5. Coa ferramenta Homotecia dun obxecto dende un punto por un factor,  $\cdot$ , premer sobre este polígono (un hexágono, neste caso), despois sobre **H** e logo no cadro de diálogo, escribir **k**. O resultado debe ser outro polígono homotético ao primeiro, e polo tanto semellante a el. A razón de semellanza entre as súas lonxitudes e as respectivas do outro polígono, será **k**.
- 6. Facendo dobre clic sobre o rectángulo homotético da figura, ábrese un cadro de diálogo que contén a súa definición, **Polígono[A', B', C', D']**. Cambiarase por **Polígono[I', J', K', L', M', N']** e premerase en OK. Este polígono, así modificado quedará por riba do obtido no punto anterior, que se elimina (o polígono, non os vértices, na Vista alxébrica, por exemplo). Despois vólveselle dar a cor elixida para que os lados a collan.
- 7. Fanse visibles só os vértices **I, J** e **K** e os seus homotéticos **I', J'** e **K'**, para mellorar a comprensión e non colapsar as vistas con demasiados nomes.
- 8. Cámbiase agora a definición das semirrectas e créanse as dúas que faltan:
	- a. **Semirrecta[H, A]**, por **Semirrecta[H, I]**
	- b. **Semirrecta[H, B]**, por **Semirrecta[H, J]**
	- c. **Semirrecta[H, C]**, por **Semirrecta[H, K]**
	- d. **Semirrecta[H, D]**, por **Semirrecta[H, L]**
	- **e. Semirrecta[H, M]**
	- **f. Semirrecta[H, N]**

**ENCIGA XXVIII CONGRESO** Asociacion dos Ensinantes de Ciencias de Galicia

encice

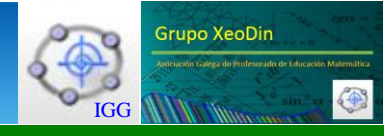

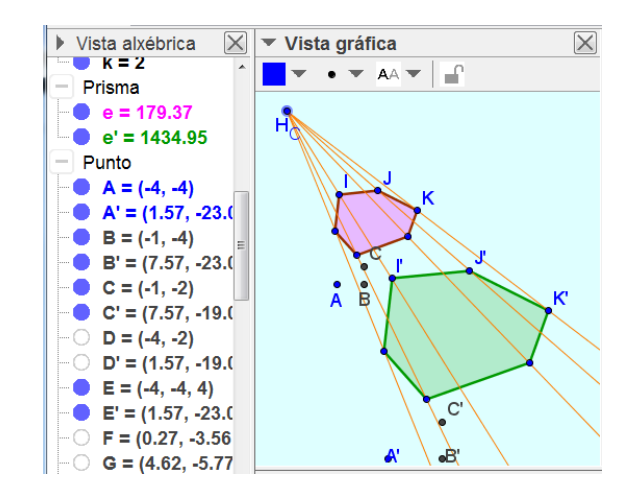

Prisma oblicuo que teña como unha das bases ao hexágono inicial e coa outra contendo a un punto móvil. Adaptación dos textos.

- 9. Tamén cámbiase a definición do punto **E**, para que sexa un punto libre non dependente de esvaradores nin de **A**. Facendo dobre clic sobre el, e escribindo na súa definición **(2,3,1)**, por exemplo, e dando OK, xa se consegue que sexa libre.
- 10. Despois pódense modificar os textos. Hai que quitarlles a fixación para podelos modificar.
	- a. No primeiro débese cambiar **A'B'** por **I'J'**, e o deslizador **a** por **IJ**. Obsérvese que aínda que non se crearon previamente as distancias **IJ** e **I'J'**, GeoGebra as crea automaticamente como obxectos auxiliares e non hai erro.

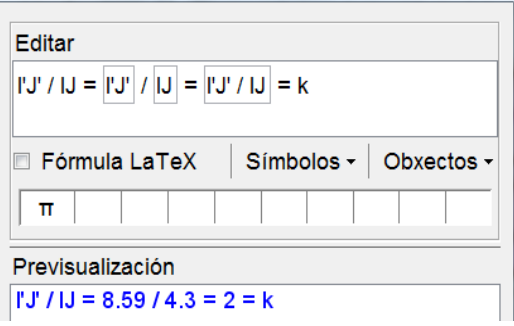

b. No segundo débese cambiar **B'C'** por **J'K'**, e o deslizador **b** por **JK**. Tamén se crearon as distancias **JK** e **J'K'**.

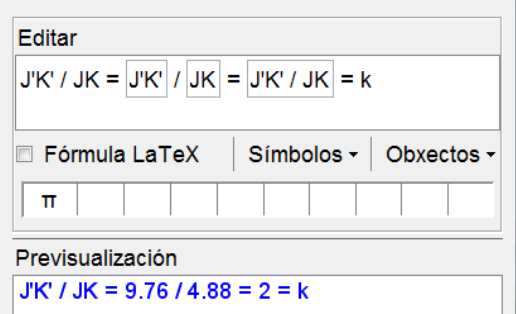

c. No terceiro débese cambiar **A'E'** por **I'E'**, e o deslizador **c** por **IE**. Tamén se crearon as distancias **IE** e **I'E'**.

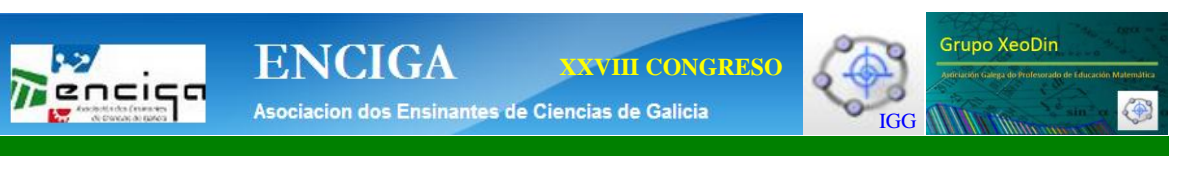

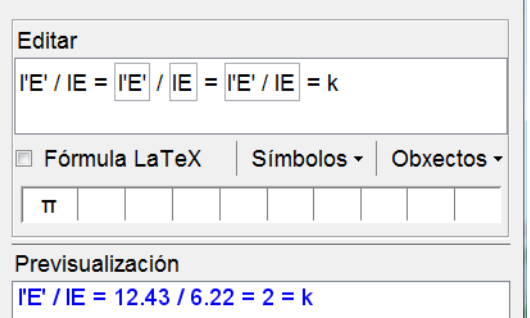

11. Pódense eliminar a continuación os esvaradores **a**, **b** e **c**. Tamén pódense recolocar os obxectos da Vista gráfica 2 e fixar tódolos textos.<br>
vista gráfica<br>
a a a vista gráfica

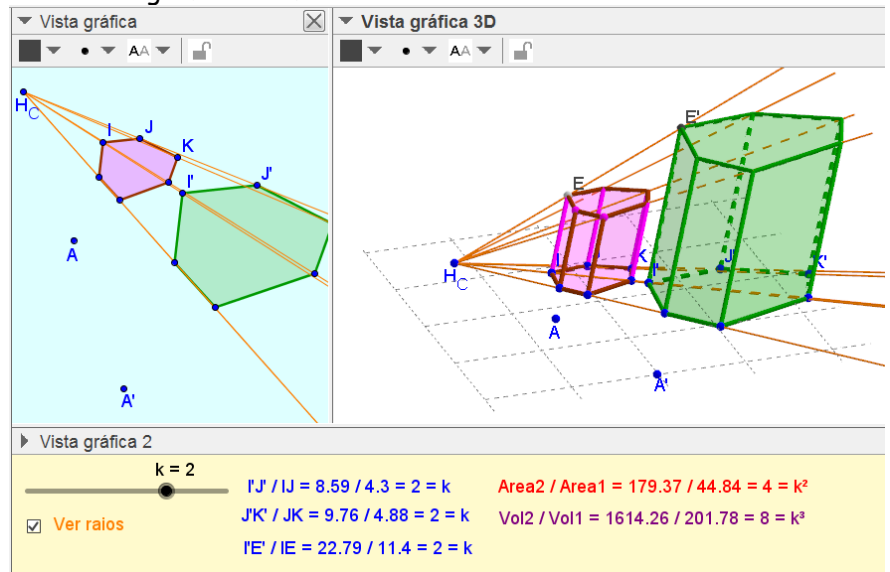

12. Os puntos B, C e D, e os seus homotéticos, desapareceron ao borrar os deslizadores a, b e c. Pero A e A', non. Pódese borrar A, e A' xa desaparecerá. Ou ocultalos se se prefire.

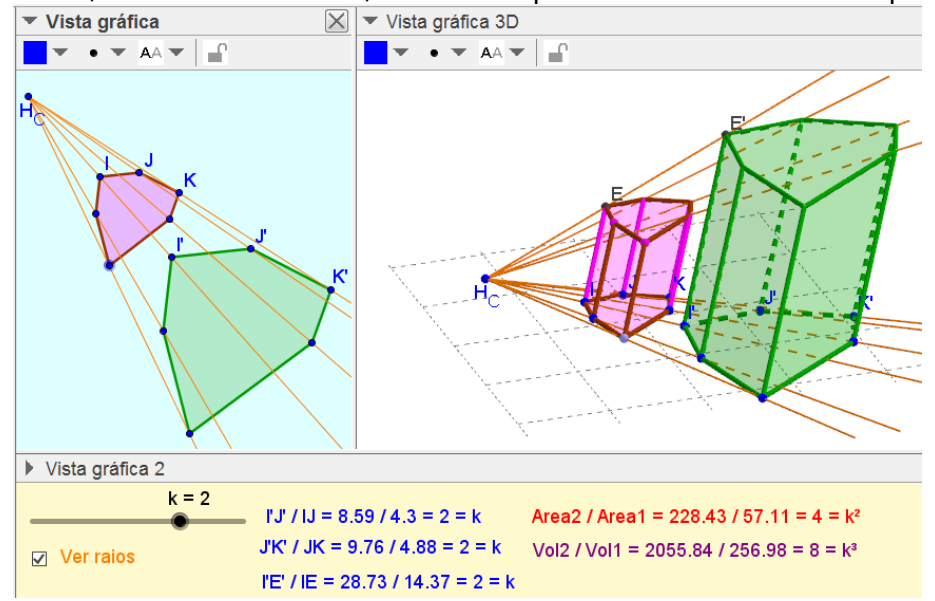

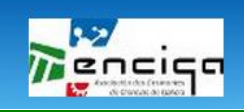

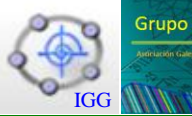

# **Ecuacións: despexar en fórmulas.**

#### **Obxectivos:**

- Despexar calquera variable en expresións alxébricas con variables ligadas polas operacións básicas.
- Poder resolver problemas de diversas materias nas que aparezan fórmulas que relaciones diferentes variables.
- Manipulación de procesos informáticos de cálculo simbólico
- Uso de comandos de GeoGebra para experimentar e contrastar resultados.

#### **Coñecementos previos:**

- Despexar calquera variable en expresións alxébricas con variables ligadas polas operacións básicas.
- Poder resolver problemas de diversas materias nas que aparezan fórmulas que relaciones diferentes variables.
- Manipulación de procesos informáticos de cálculo simbólico.
- Uso de comandos de GeoGebra para experimentar e contrastar resultados.

#### **Opcións xerais:**

- Ver: CAS Cálculo simbólico
- Idioma: Galician/Galego

#### **Ferramentas e comandos:**

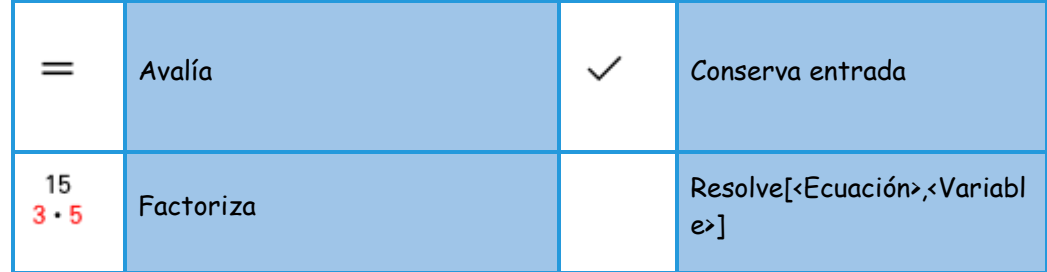

**Propiedades dos obxectos:** 

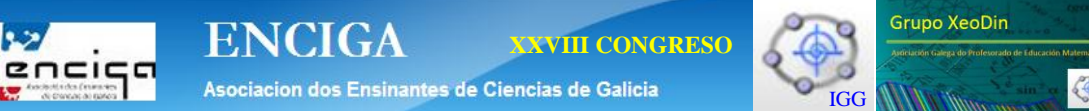

Nesta actividade non se crean obxectos. Só se traballa na Vista CAS, con expresións alxébricas e textos..

## **Actividade 3:**

Despeja las variables que se indican en las fórmulas correspondientes, escribiendo los pasos intermedios. Dichos pasos han de contener operaciones matemáticas lícitas en una igualdad, sumar, restar, multiplicar o dividir la misma cantidad en los dos miembros:

La aceleración **a** en la fórmula:

$$
\frac{v^2}{a}=2e
$$

Las variables **A** y **B** en la expresión siguiente:

$$
\frac{A}{B} - C = D
$$

● La variable **P** en la ecuación:

$$
\frac{R-3P}{S+2T} = 2PQ + S
$$

En primeiro lugar activarase a Vista CAS e nela escribiranse tanto os enunciados como as resolucións e o xeito de facelas.

Para os textos, haberá que premer co boton dereito do rato na liña correspondente de CAS e indicarlle que é un texto. Ao escribilo e dar Intro, xa quedará como tal.

Os pasos a seguir nesta actividade son sinxelos de principio e vanse complicando para adaptarse a diferentes niveis de abstracción e de manexo de expresións alxébricas correspondentes a 4º ESO.

## **Suxerencias metodolóxicas**:

- Para que o alumnado entregue esta actividade para a súa avaliación existen varias opcións: 1. Gardar o ficheiro nun pendrive e entregalo. 2. Subir o ficheiro aun espazo virtual como tarefa nun curso Moodle. 3. Subilo a GoogleDrive e compartir a carpeta co profesor/a. 4. Compartilo de forma privada/pública nunha rede social, Edmodo, Agueiro ou similar.
- Ademais nesta actividade concreta, pódese prescindir dos textos explicativos de cada un dos pasos realizados ata chegar ao resultado final, para que sexa máis dinámica e rápida. A inclusión destes textos ten finalidade informativa para que a ve xa realizada ou para quen quere recordar que fixo en cada paso.

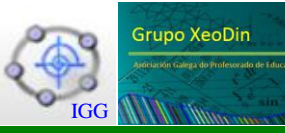

## **Preparación:**

Visualizar a Vista CAS, integrada ou non no resto das vistas do programa, que neste caso non se van utilizar.

## **Construción ou realización:**

Primeiro apartado.

- 1. Seleccionar Texto premendo co boton dereito sobre o número da caixiña 1 e escribir: **Despejar a en la fórmula**:
- 2. Escríbese a fórmula do enunciado con notación matemática correcta: **v^2/a=2e** e prémese na ferramenta Conserva Entrada, Y, para que teña o aspecto desexado.
- 3. Insírese texto describindo o proceso matemático adecuado para simplificar o denominador: **Multiplicamos los dos miembros por a**
- 4. Visualízase a operación a realizar antes de ver os seus efectos con Conserva entrada, **a (v² / a) = (2e) a**
- 5. Texto: **Simplificamos:**
- 6. Recollése a saída da liña 4, **a (v² / a) = (2e) a,** sen máis que premer sobre ela, prémese despois en  $Avalia$ ,  $\boxed{=}$  e obtense a expresión simplificada..
- 7. Texto: **Dividimos por 2 y por e, los dos miembros**
- 8. Recóllese a saída da liña 6 e complétase co que corresponde, **(v²)/(2 e) = (2a e)/(2 e)** . Despois premese Conserva entrada.
- 9. Texto: **Simplificamos y ya tenemos a**
- 10. Recóllese a saída da liña 8 e prémese despois en Avalia. Obtense a expresión de **a** despexada.
- 11. Texto: **Comprobamos con el comando de GeoGebra**
- 12. Utilizando o comando Resolve e a referencia da fila 2 onde está o enunciado, obtense a solución directamente que debe coincidir coa obtida co proceso de despexe. Escríbese **Resolve[\$2,a]**, e prémese Avalía.

Segundo apartado.

- 13. Seleccionar Texto premendo co boton dereito sobre o número da caixiña 13 e escribir: **Despejar A y B en la fórmula**:
- 14. Escríbese a fórmula do enunciado con notación matemática correcta: **A/B-C=D** e prémese na ferramenta Conserva Entrada, y para que teña o aspecto desexado.
- 15. Inserir texto co proceso matemático adecuado para eliminar C do primeiro membro: **Sumamos C en los dos miembros**

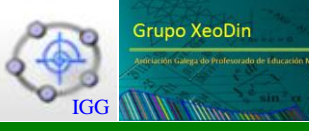

- 16. Visualízase a operación a realizar antes de ver os seus efectos con Conserva entrada, **(A / B - C)+C=D+C**
- 17. Texto: **Simplificamos:**

- 18. Recóllese a saída da liña 16, **A / B - C + C = D + C,** sen máis que premer sobre ela, prémese despois en Avalia, e obtense a expresión simplificada..
- 19. Texto para simplificar denominador: **Multiplicamos por B los dos miembros**
- 20. Recóllese a saída da liña 18 e complétase co que corresponde, **B(A/B)=(C+D)B** . Despois prémese Conserva entrada.
- 21. Texto: **Simplificamos y ya tenemos A**
- 22. Recóllese a saída da liña 20, **B(A/B)=(C+D)B,** sen máis que premer sobre ela, prémese despois en Avalia e obtense a expresión de **A**.
- 23. A continuación, aproveitando a expresión obtida, realízanse os pasos necesarios para conseguir B. Primeiro o texto para simplificar o denominador: **Dividimos todo por C+D**
- 24. Recóllese a saída da liña 22 e complétase co que corresponde, **A/(C+D)=(B (C + D))/(C+D)** . Despois premese Conserva entrada.
- 25. Texto: **Simplificamos y obtenemos B**

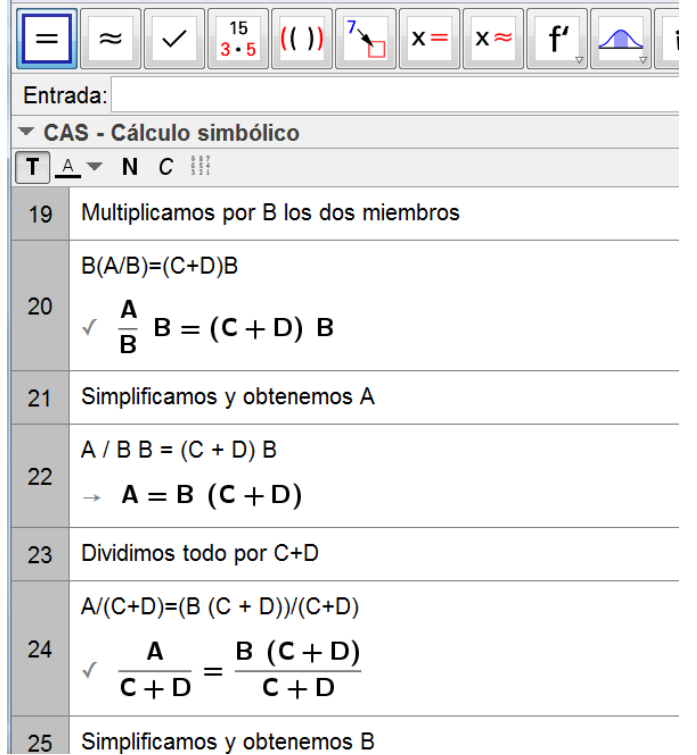

- 26. Recóllese a saída da liña 24, **A/(C+D)=(B (C + D))/(C+D),** sen máis que premer sobre ela, e prémese despois en Avalia e obtense a expresión de **B**.
- 27. Texto: **Comprobamos con el comando de GeoGebra**

**Asociacion dos Ensinantes de Ciencias de Galicia** IGG

**XXVIII CONGRESO**

**Grupo XeoDin** 

- 28. Utilizando o comando Resolve e a referencia da fila 14 onde está o enunciado, obtense a solución directamente que debe coincidir coa obtida co proceso de despexe. Escríbese **Resolve[\$14,A]**, e prémese Avalía para obter **A**.
- 29. A continuación, **Resolve[\$14,B]**, e prémese Avalía para obter **B**.

**ENCIGA** 

Terceiro apartado.

- 30. Seleccionar Texto premendo co boton dereito sobre o número da caixiña 30 e escribir: **Despejar P la ecuación**:
- 31. Escríbese a ecuación do enunciado con notación matemática correcta: **(R-3P)/(S+2T)=2P Q+S** e prémese na ferramenta Conserva Entrada, para que teña o aspecto desexado.
- 32. Inserir texto co proceso matemático adecuado para non ver os denominadores: **Multiplicamos los dos miembros por S+2T**
- 33. Visualízase a operación a realizar antes de ver os seus efectos con Conserva entrada, **(S+2T)((R - 3P) / (S + 2T))=(S+2T)(2P Q + S)**
- 34. Texto: **Simplificamos y desaparecen los denominadores:**
- 35. Recóllese a saída da liña 33, **(S+2T)((R - 3P) / (S + 2T))=(S+2T)(2P Q + S),** sen máis que premer sobre ela, prémese despois en Avalia, e obtense a expresión simplificada..
- 36. Insírese o texto co proceso que hai que realizar para que tódolos monomios que conteñen o P, queden xuntos e solos, nun lado: **Sumamos (3P-S²-2S T) en los dos lados**
- 37. Recóllese a saída da liña 35 e complétase co que corresponde, **(3P-S²-2S T)+(- 3P+R)=(2P Q S + 4P Q T + S² + 2S T)+(3P-S²-2S T)**. Despois premese Conserva entrada.
- 38. Texto: **Simplificamos para tener las P, todas en un mismo miembro**
- 39. Recóllese a saída da liña 37, **(3P-S²-2S T)+(-3P+R)=(2P Q S + 4P Q T + S² + 2S T)+(3P-S²-2S T),** sen máis que premer sobre ela, prémese despois en Avalia, e obtense a expresión simplificada cos monomios con **P** agrupados.
- 40. Pero neste caso aparecen varios termos con P, polo que para despexala, será precisa outra propiedade matemática. Así que se insire o texto: **Sacamos factor común P en el segundo miembro**
- 41. Recóllese a saída da liña 39, e bórrase todo menos o segundo membro, **2P Q S + 4P Q T + 3P**, prémese sobre a ferramenta Factoriza, , para sacar **P** como factor común.
- 42. Texto: **Entonces queda**
- 43. Recóllese a saída da liña 39, bórrase o segundo membro e recóllese a saída da liña 41, **-S² - 2S T + R = (2Q S + 4Q T + 3) P**. Despois prémese Avalía.
- 44. Texto: **Dividimos por el factor que multiplica a P, los dos miembros**.
- 45. Recóllese a saída da liña 43 e complétase co necesario, **(-S² - 2S T + R)/((2Q S + 4Q T + 3)) = ((2Q S + 4Q T + 3) P)/(2Q S + 4Q T + 3)**, despois prémese Conserva entrada.

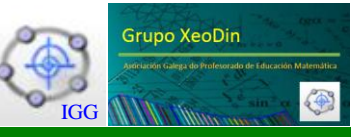

46. Texto: **Simplificamos y obtenemos P**

encica

**R** to

- 47. Recóllese a saída da liña 45, **(-S² - 2S T + R)/((2Q S + 4Q T + 3)) = ((2Q S + 4Q T + 3) P)/(2Q S + 4Q T + 3)**, e prémese Avalía. Terase **P** despexado.
- 48. Texto: **Comprobamos con GeoGebra:**
- 49. Utilizando o comando Resolve e a referencia da fila 31 onde está o enunciado, obtense a solución directamente que debe coincidir coa obtida co proceso de despexe. Escríbese **Resolve[\$31,P]**, e prémese Avalía para obter **P**.